## Zoom ミーティング開催方法

- 1. Zoom ページにブラウザよりアクセスしてください。 ※ブラウザは GoogleChrome もしくは Firefox を利用ください。 [URL:https://zoom.us/](https://zoom.us/)
- 2.「サインイン」をクリックください。

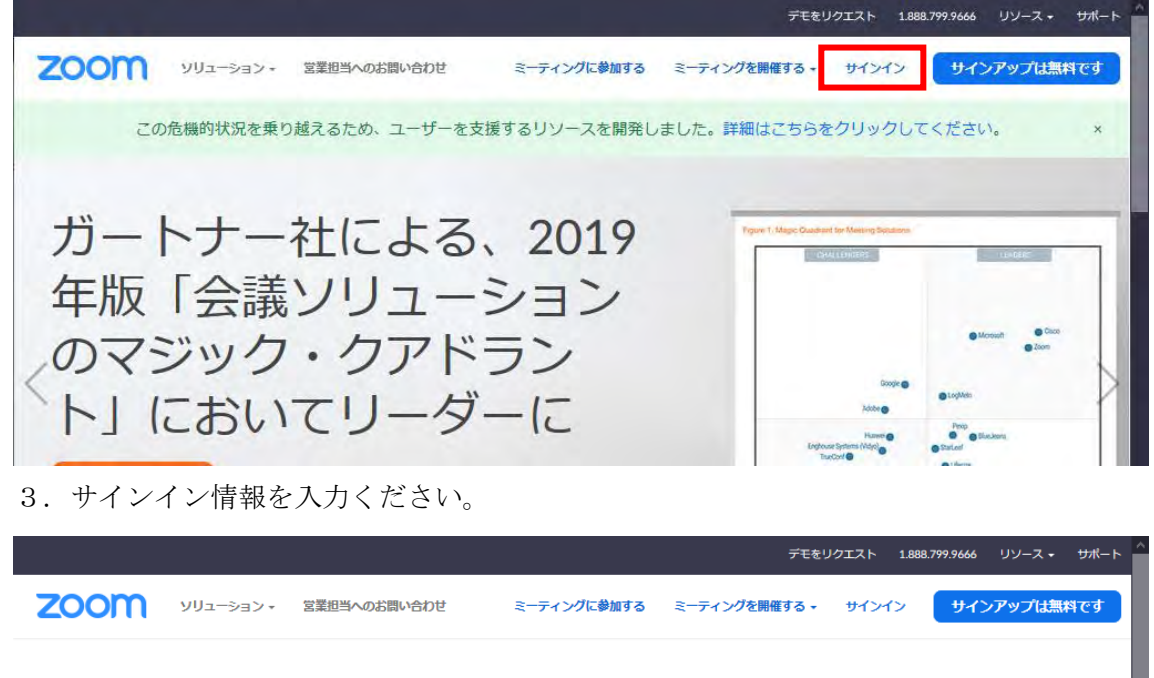

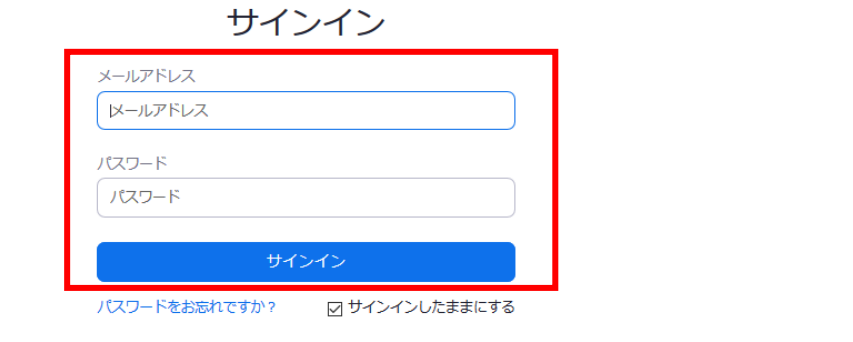

4.「ミーティングに参加する」(ビデオはオン)をクリック

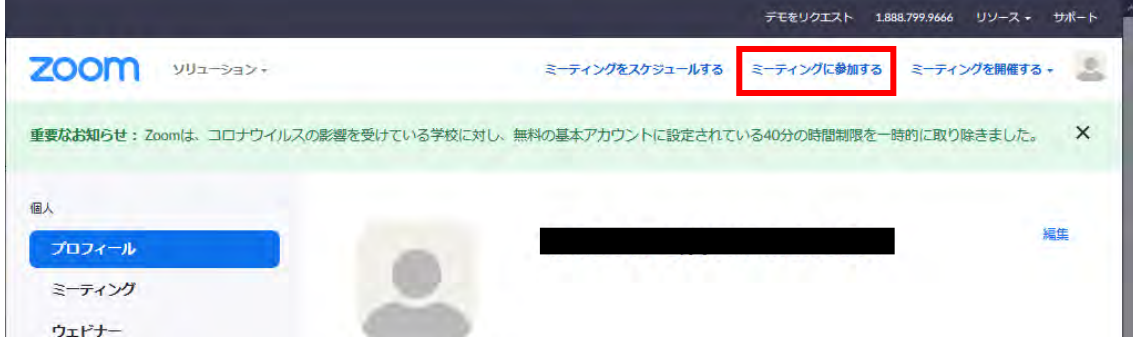

5.ファイルのダウンロードがはじまりますので、そちらをインストールください。

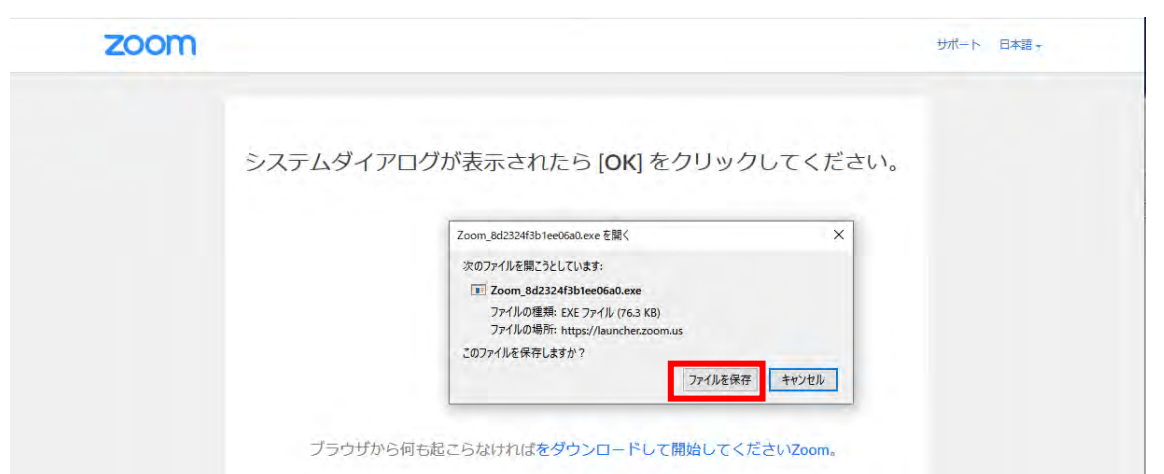

6.ファイルを実行すると自動でインストールされます。インストールが完了したら、ミ ーティングが開始されます。「コンピュータでオーディオに参加」で音声が有効になりま す。

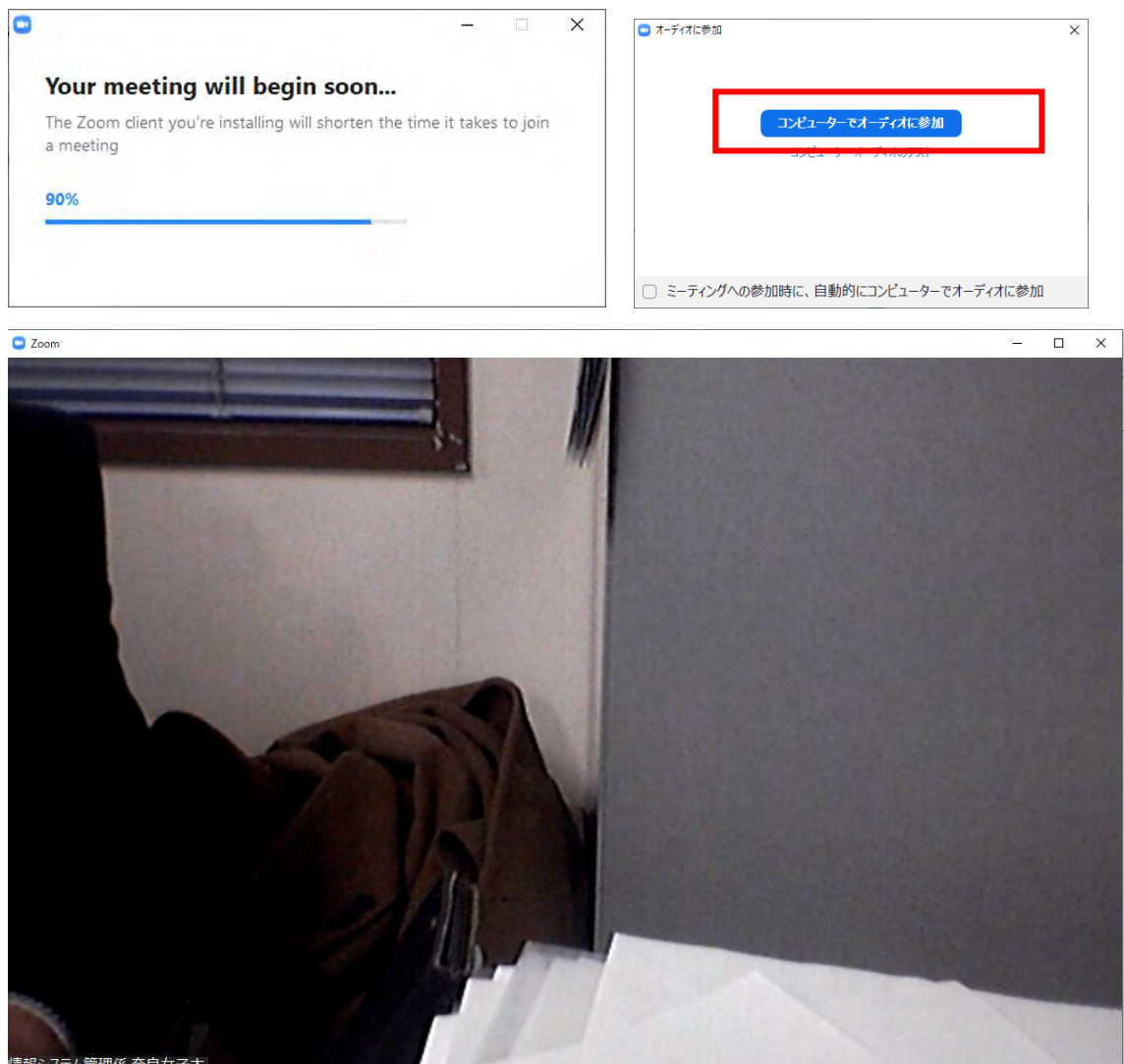

青報システム管理係 奈良女子ナ

2 回目以降はアプリケーションがインストールされておりますので、そちらから起動してく ださい。

・Start Zoom を起動

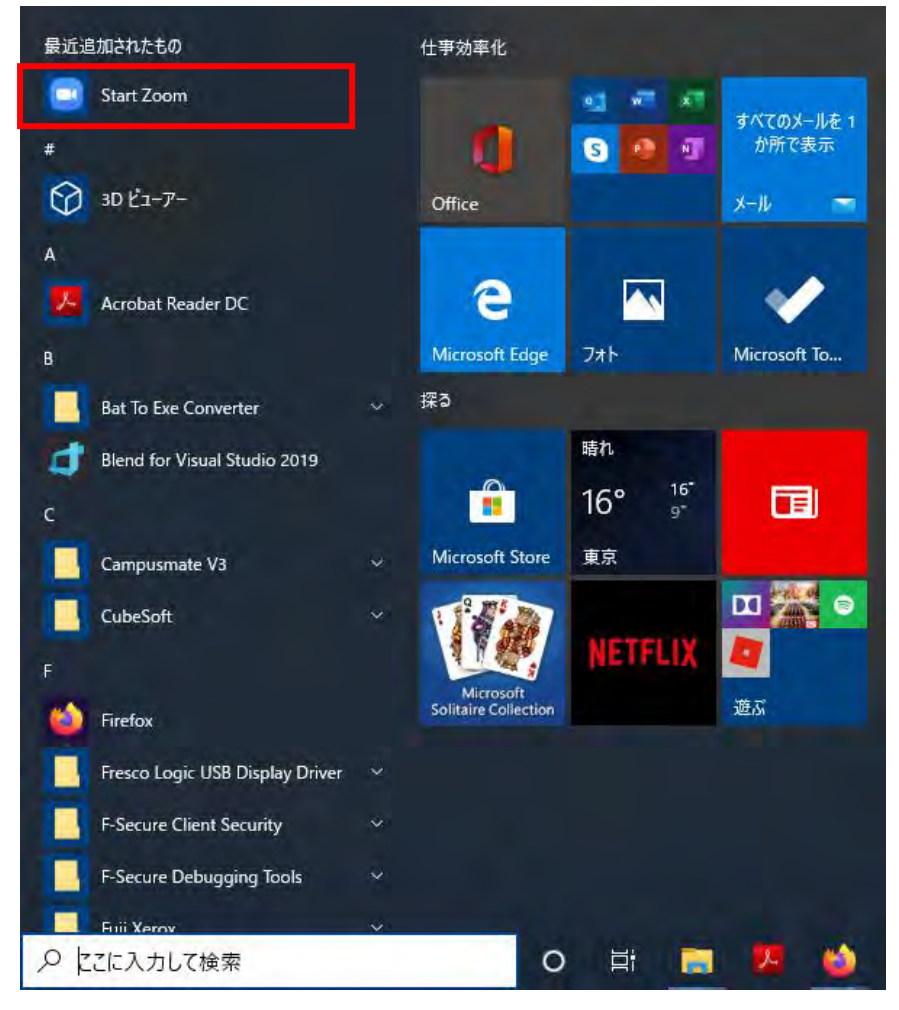

・サインイン情報の入力

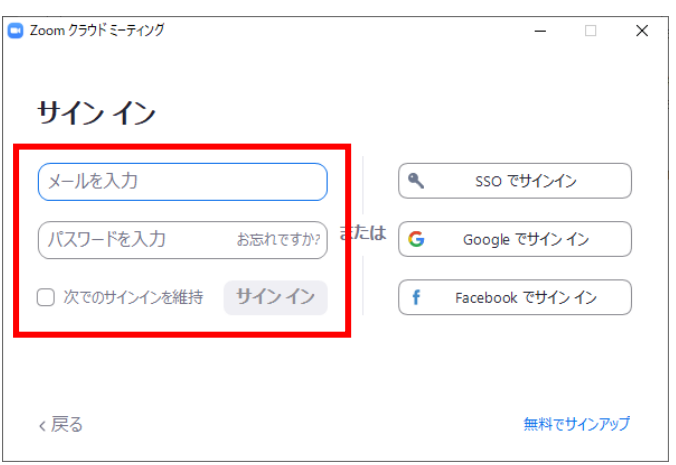

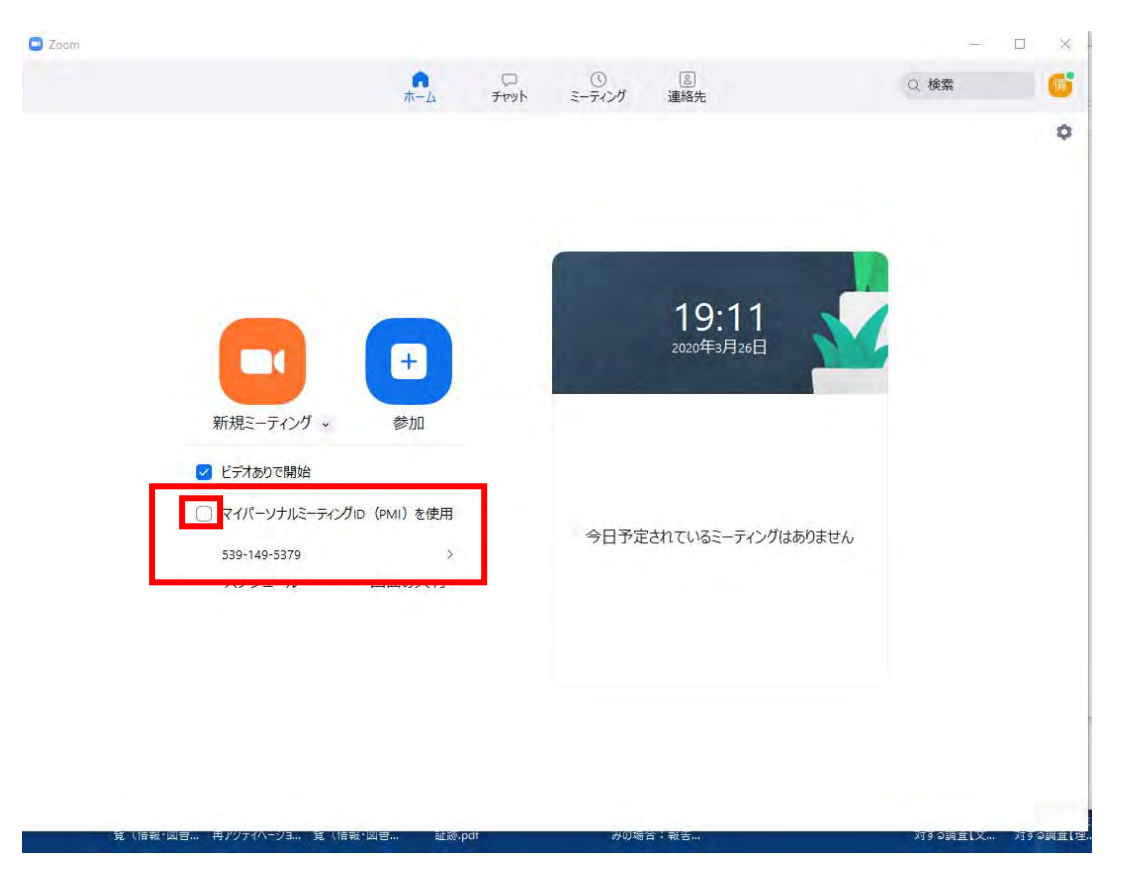

・新規ミーティングの「マイナンバーミーティング ID を使用」にチェックを入れて開始